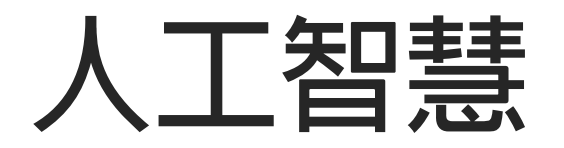

### **語音辨識教學**

# **App Inventor串接Google語音辨識**

### **吳智鴻**

**國立臺中教育大學 數位內容科技學系**

2019/11/13

# **登入App Inventor2網站 https://appinventor.mit.edu/**

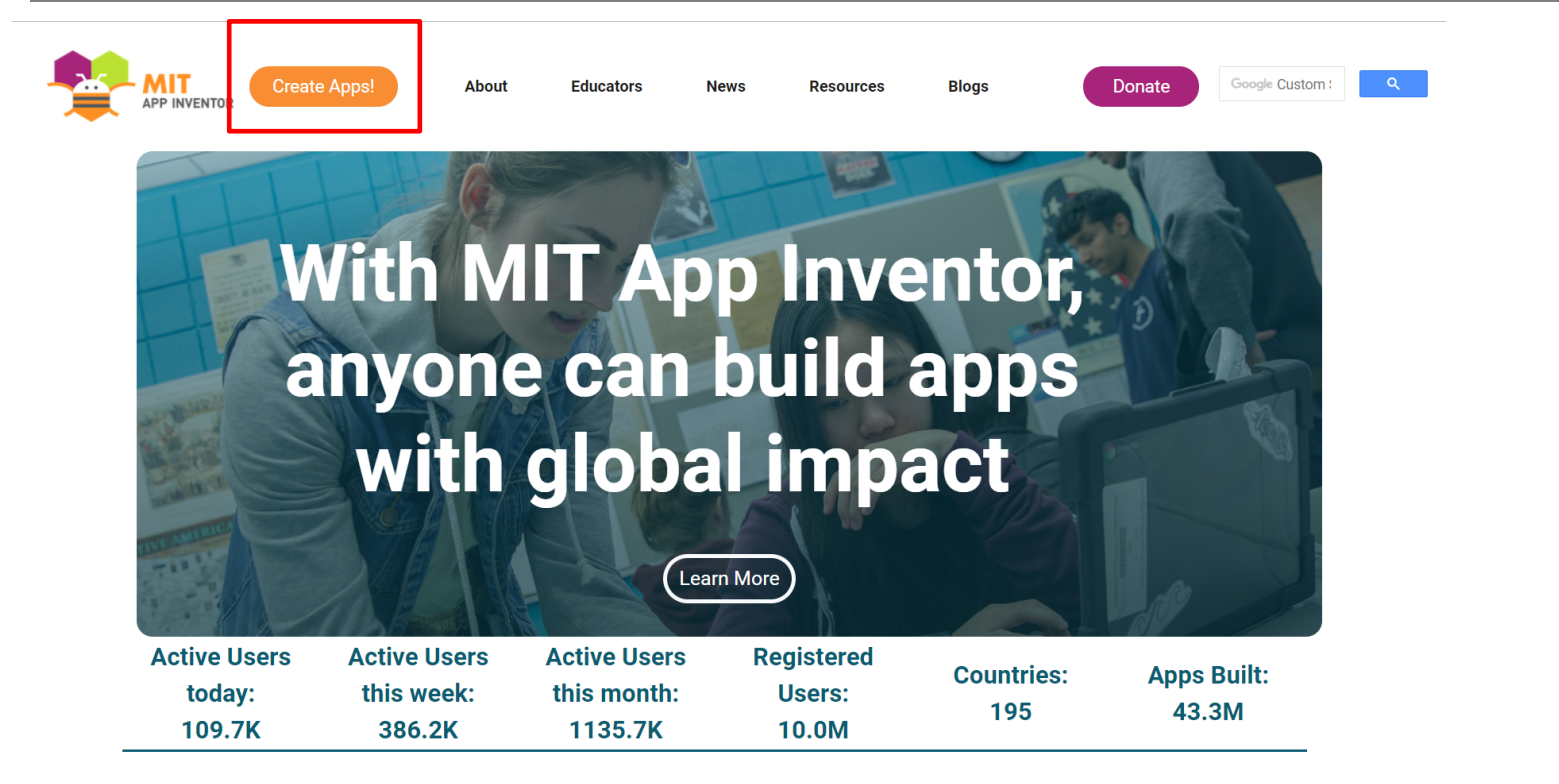

# **在手機上測試的方法#1**

**測試階段**

- **AI Companion (透過MIT AI2 Companion APP,直接把程式傳到手機測試) 推薦!!!**
- **Emulator (啟動PC上的Android手機模擬器測試)**
- **USB (把手機透過USB連線直接測試,需先安裝驅動)**

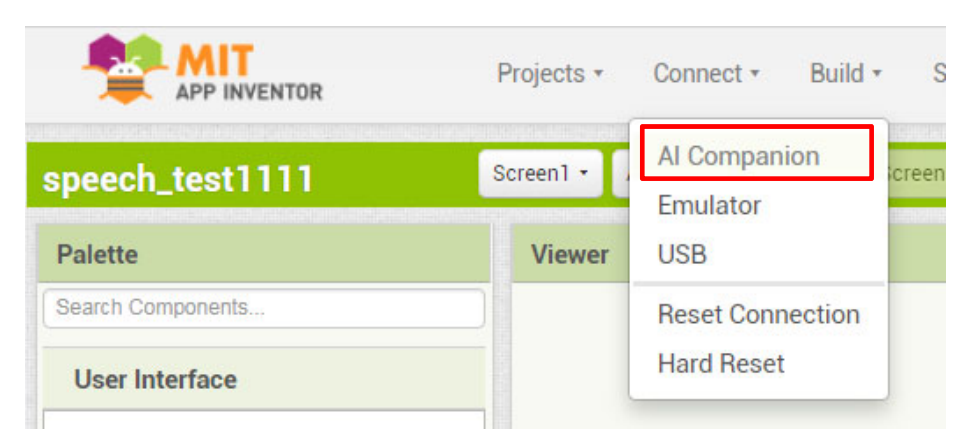

# **在手機上測試的方法#2**

**完成階段**

- **App (provide QR code for .apk) 直接掃描QR Code把程式安裝到手機。透過AI2 Companion。建議!!**
- **App (save .apk to my computer) 比較麻煩,不建議這個方式。**

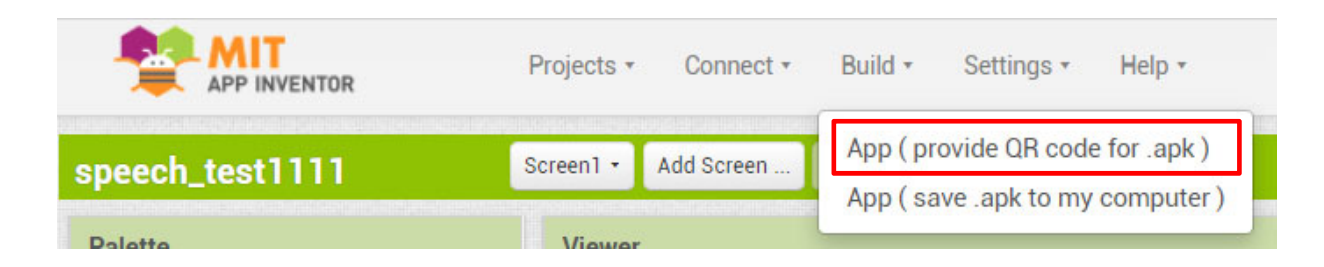

# **App Inventor2的語音辨識指令**

#### **BeforeGettingText() AfterGetting(Text result)** SpeechRecognizer.AfterGetting: 在辩識器產生文 SpeechRecognizer.BeforeGettingText: 在辩識器 宇資料之後發出訊號,這個參數代表產生的文字資 呼叫之前發出訊號。 料。 when SpeechRecognizer1 • AfterGettingText when SpeechRecognizer1 BeforeGettingText result do do GetText() **Result** SpeechRecognizer.GetText: 請使用者發言, 並 SpeechRecognizer.Result: 辨識器產生的最後一 將語音資料轉換為文字資料。 段文字資料。 當有結果可用時,會發出 AfterGettingText事件訊 號。 SpeechRecognizer1 v Result \* call SpeechRecognizer1 v GetText

資料來源:http://www.appinventor.tw/ai2\_media\_speechrecognizer

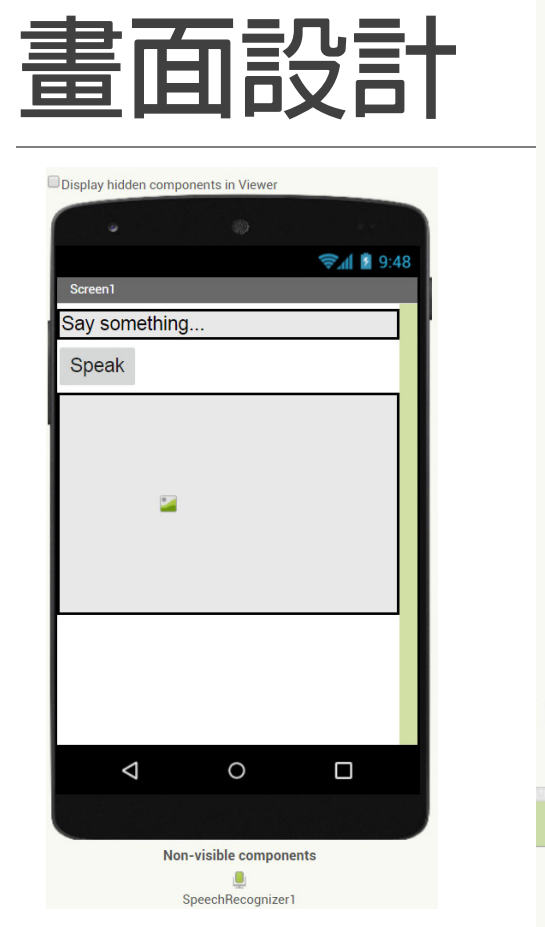

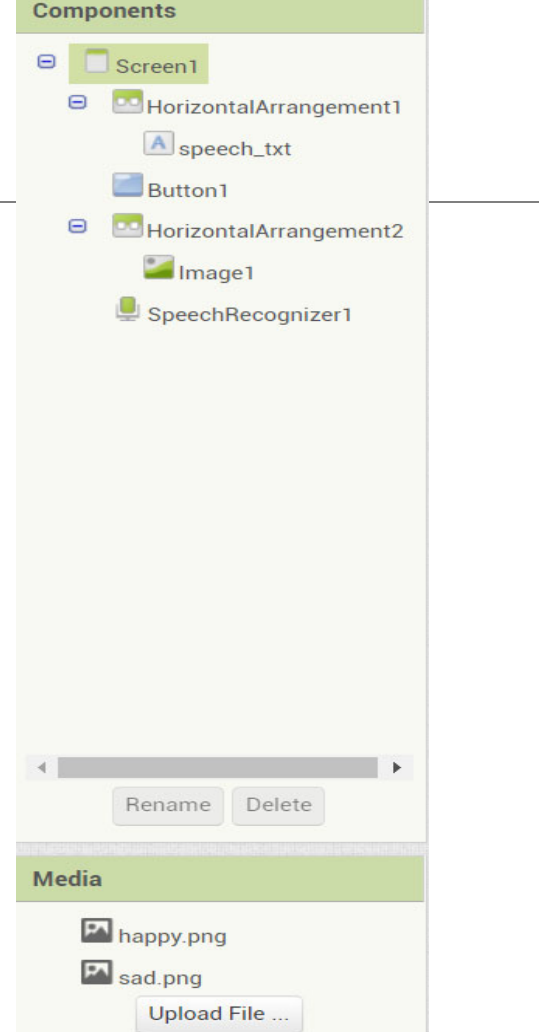

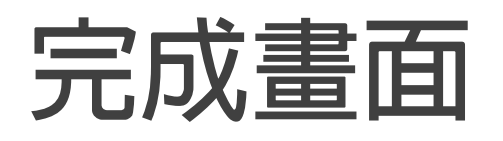

**可以辨識使用者說的話** 以及辨識情緒,顯示開心與難過圖片 **PS. 需先準備開心與難過照片一張, 並上傳App Inventor2**

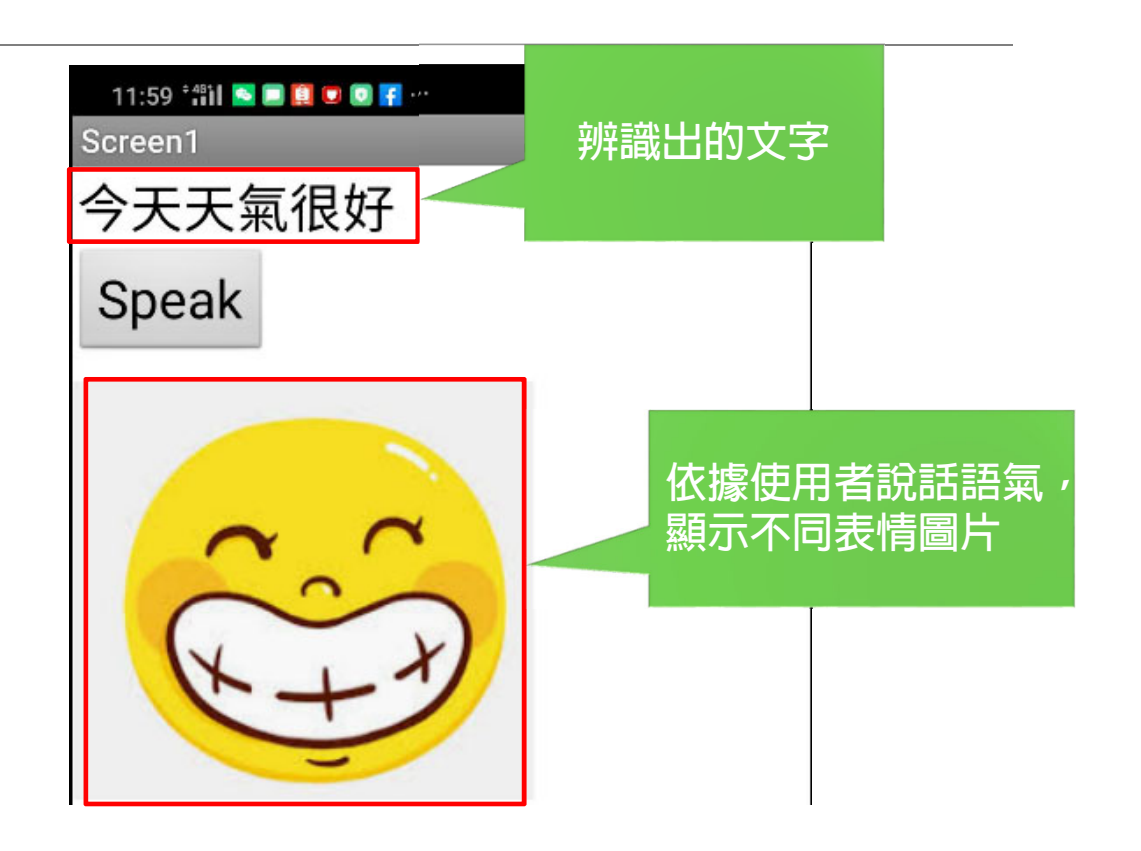

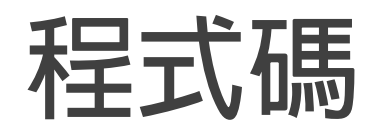

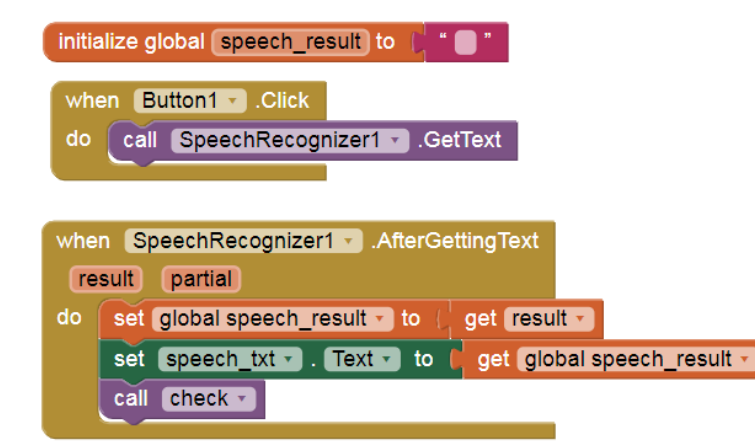

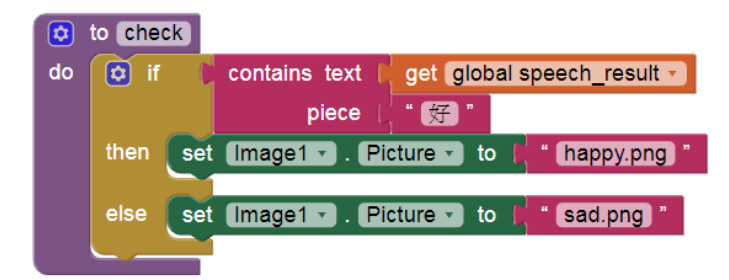

### **試著加入文字轉語音功能**

**Text to Speech (TTS)**

**把辨識出來的文字念出來**

**上網搜尋資源如何完成**

# APP Inventor2 提供的TTS指令

### **Country**

TextToSpeech.Country: 語音輸出的國家代碼。

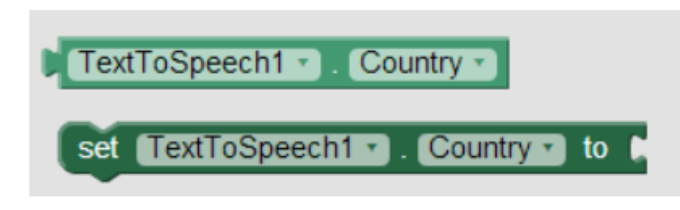

### **Result**

TextToSpeech.Result: 詳細資訊。

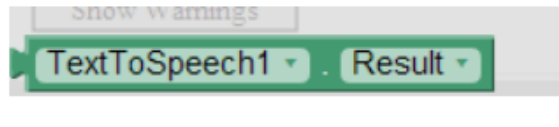

#### **Pitch**

TextToSpeech.Pitch: 音調。

設定TTS的音調高低,數字介於0~2,值越低音 **調越低,反之則越高** 

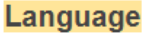

TextToSpeech.Language: 語音輸出的語言代 碼。

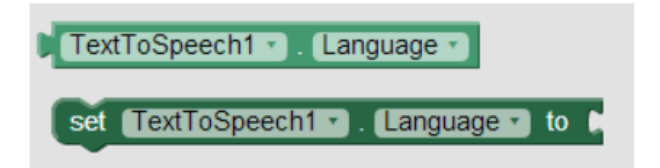

### **Speak(Text message)**

TextToSpeech.Speak: 發送指定文字資料。

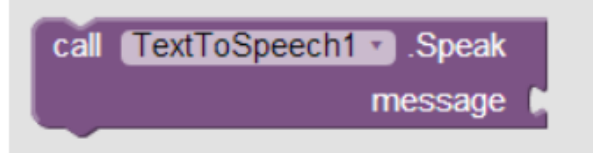

### **AfterSpeaking(Text result)**

TextToSpeech.AfterSpeaking:文字資料發送後 的信號,該參數是依文字資料的結果產生的。

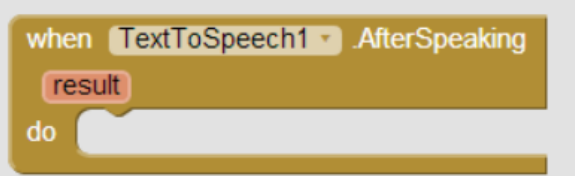

### BeforeSpeaking()

TextToSpeech.BeforeSpeaking: 在文字資料發 出前發出的信號。

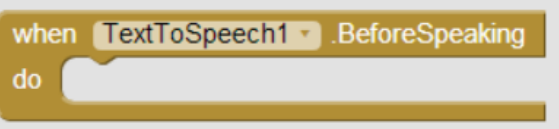

TextToSpeech1 v Pitch v set TextToSpeech1 - Pitch - to M 資料來源: http://www.appinventor.tw/ai2\_media\_texttospeech

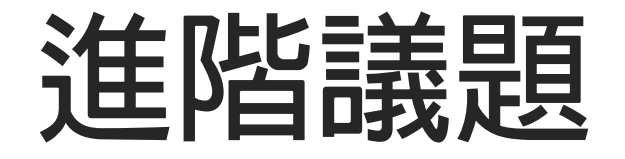

# **傳送POST/GET/JSON**

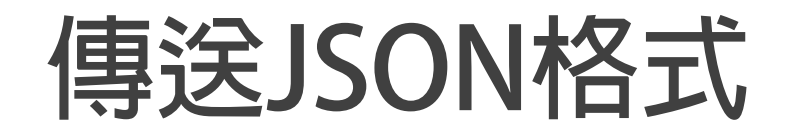

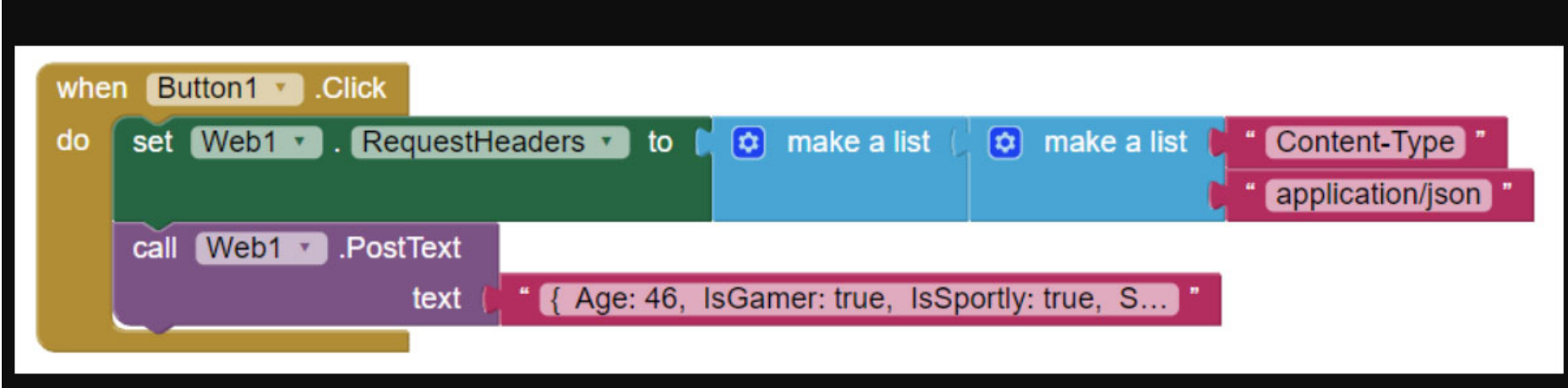